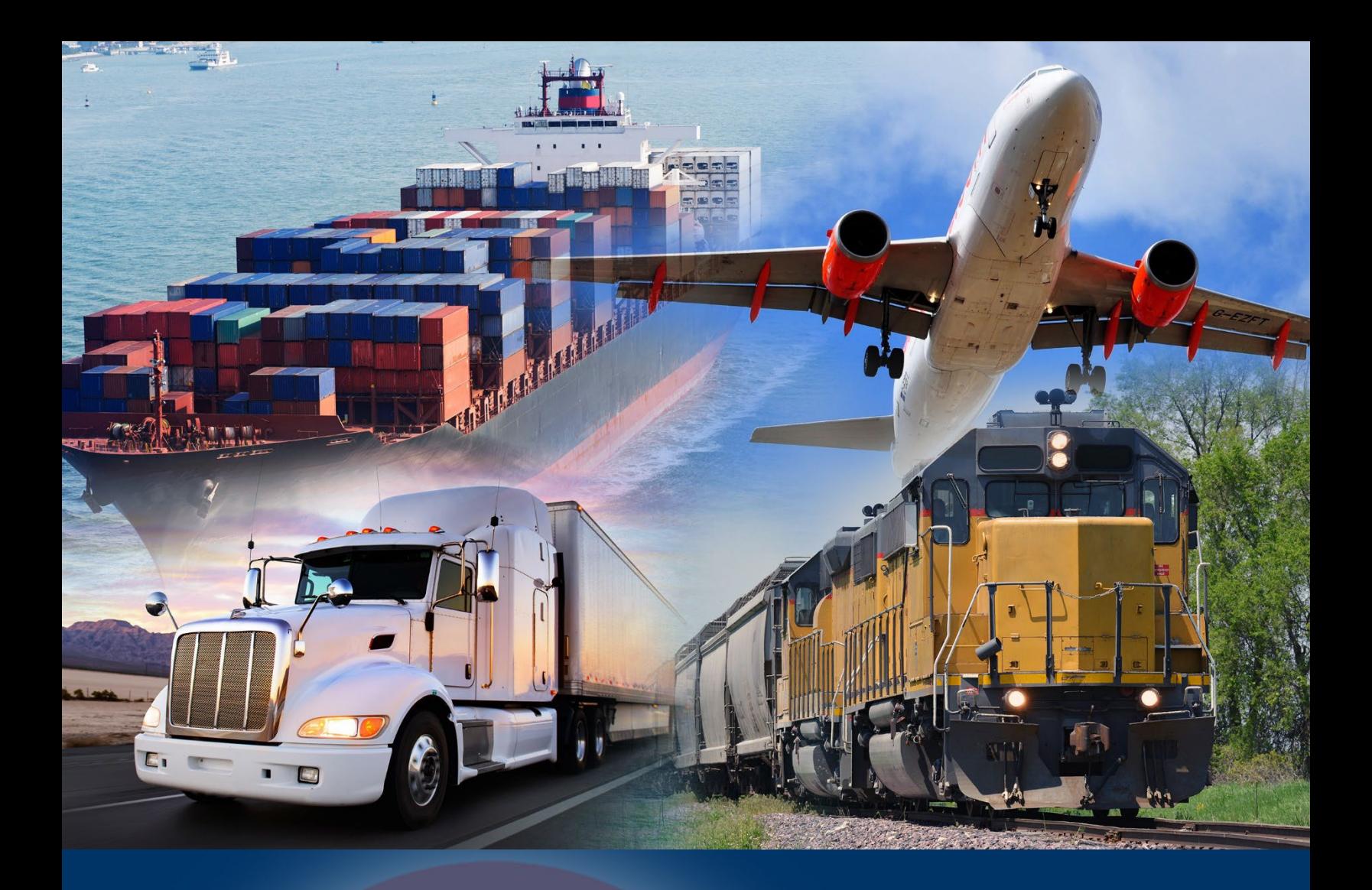

# Automated Commercial Environment (ACE)

Vessel Agency Account Type

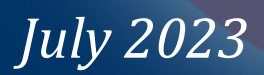

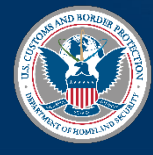

U.S. Customs and Border Protection

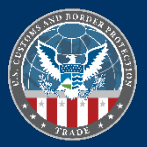

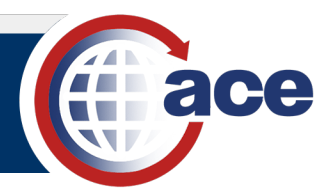

## **TABLE OF CONTENTS**

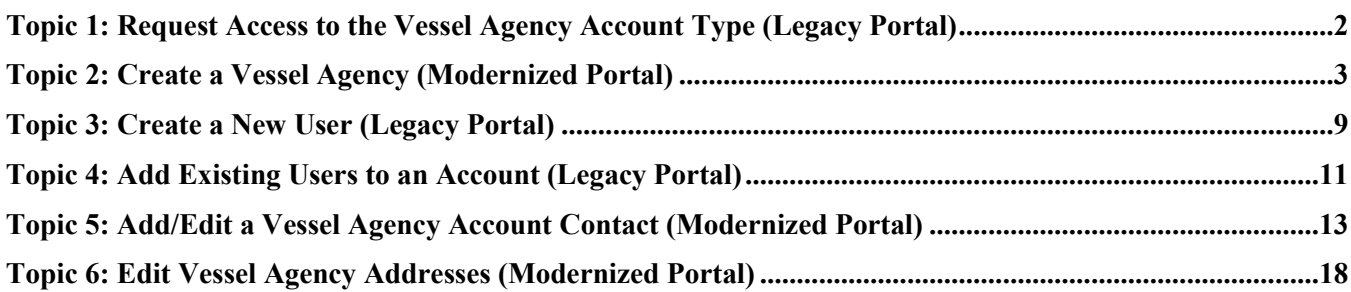

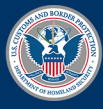

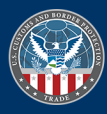

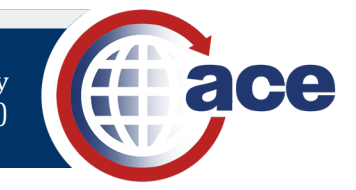

## <span id="page-2-0"></span>*TOPIC 1: REQUEST ACCESS TO THE VESSEL AGENCY ACCOUNT TYPE (LEGACY PORTAL)*

#### **INTRODUCTION**

The process to request Vessel Agency account type access differs based on your ACE Portal account access. This process remains in the Legacy ACE Portal.

#### **An Account Owner (AO) with an existing ACE Portal account**

If you are a Vessel Master, Vessel Agent, or Vessel Operating Common Carrier (VOCC) **with an existing ACE Portal account**, refer to **[Topic 2: Create a Vessel Agency](#page-3-0)** for the steps to create a vessel agency.

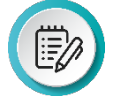

**NOTE:** If a Proxy and/or Trade user needs access to the Vessel Agency account type, the Account Owner (AO) must grant the access.

#### **An Account Owner (AO) without an ACE Portal account**

If you are a Vessel Master, Vessel Agent, or Vessel Operating Common Carrier (VOCC) that **does not have an existing ACE Portal account**, complete and submit the Automated Commercial Environment (ACE) Secure Data Portal Account Owner Designation/Authorization Form. You can find this form at: [https://www.cbp.gov/document/guidance/ace-secure-data-portal-account-application.](https://www.cbp.gov/document/guidance/ace-secure-data-portal-account-application)

In the ACE Secure Data Portal Account Owner Designation/Authorization Form, complete:

• **Section A. Account Information**

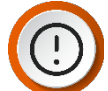

**IMPORTANT:** In the **Service Provider** section, select **Vessel Agency** and complete the information.

- **Section B. Account Owner Designation**
- **Section C. Point of Contact for the Account**
- **Section D. Authorization and Acknowledgement**

After you complete and sign the electronic form, submit it to CBP via email [\(ace.applications@cbp.dhs.gov\)](mailto:ace.applications@cbp.dhs.gov) or print, scan, and email it to CBP.

When CBP approves your request, you will receive an email with your new account UserID and temporary password. Complete the steps in the **[Modernized ACE Portal – Create Account and Login Quick Reference](https://www.cbp.gov/document/guidance/modernized-ace-portal-create-account-and-log)  [Guide](https://www.cbp.gov/document/guidance/modernized-ace-portal-create-account-and-log)** to finish your account setup.

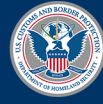

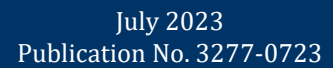

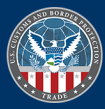

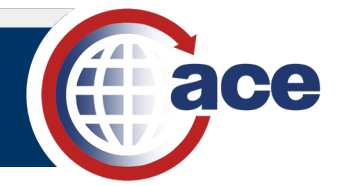

## <span id="page-3-0"></span>*TOPIC 2: CREATE A VESSEL AGENCY (MODERNIZED PORTAL)*

#### **INTRODUCTION**

Use the Modernized ACE Portal to create a new vessel agency account. You must associate a top account and then complete four steps to create the subaccount: Account Information, Address Information, Contact Information, and Review. Fields with an asterisk are required.

**NOTE**: Reference the **[Create Account and Log In](https://www.cbp.gov/document/guidance/modernized-ace-portal-create-account-and-log) QRG** for details.

#### *CREATE A VESSEL AGENCY*

1. Log in to the Modernized ACE Portal.

#### **SELECT A TOP ACCOUNT**

2. In the **Welcome to ACE** homepage, select the **Accounts** tab drop-down menu and select the **+ New Account** option.

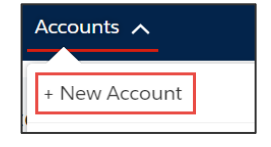

The **Select a Top Account** pane displays.

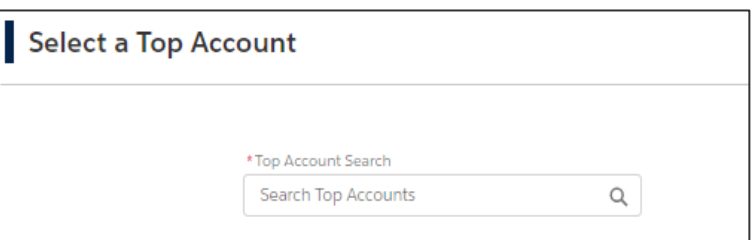

3. Select the **\*Top Account Search** text field, and type a *partial or full top account name or ACE ID*.

A drop-down menu of matching top accounts displays.

4. In the **\*Top Account Search** drop-down menu, select the top account for the new vessel agency account.

The **Create a New Account** pane displays.

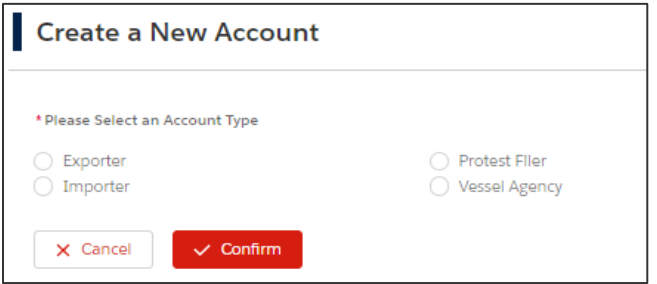

- 5. Select the **Vessel Agency** radio button for account type.
- 6. Select the **Confirm** button.

The **Create a New Vessel Agency: Vessel Agency Information** pane displays.

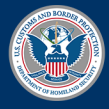

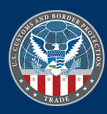

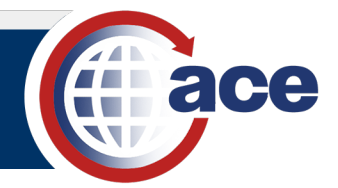

#### **ADD ACCOUNT INFORMATION**

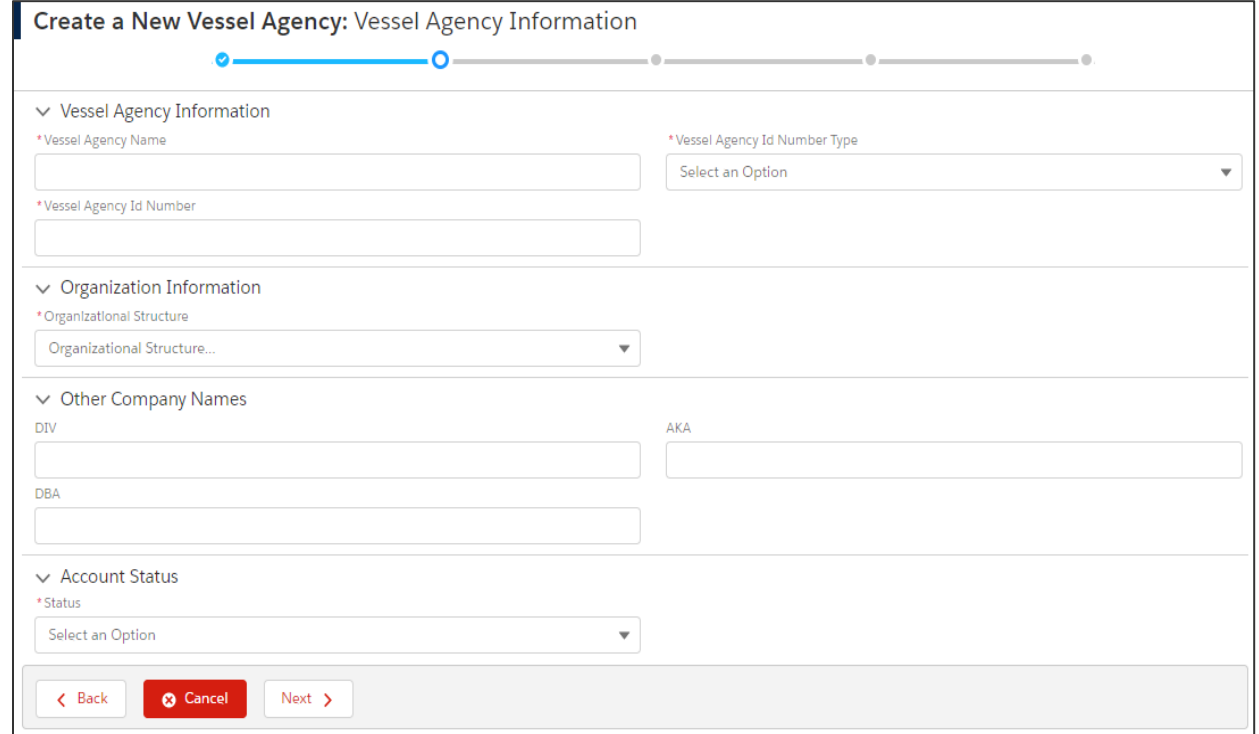

- 7. In the **Vessel Agency Information** section:
	- a. In the **\*Vessel Agency Name** field, type the *name of the vessel agency*.
	- b. Select the **\*Vessel Agency Id Number Type** drop-down menu and select an option.
	- c. In the **\*Vessel Agency Id Number** field, type the *ID number of the vessel agency*.
- 8. In the **Organization Information** section, select the **\*Organizational Structure** drop-down menu and select an option.
- 9. If applicable, in the **Other Company Names** section, in the **AKA**, **DBA**, and **DIV** fields, type the *other company name(s)*.
- 10. In the **Account Status** section, select the **\*Status** drop-down menu and select an option.
- 11. Select the **Next >** button.

The **Create a New Vessel Agency: Address Information** pane displays.

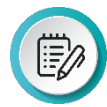

**NOTE**: Select the **< Back** button to return to the prior pane.

Select the **Cancel** button to cancel adding a new account and select the **OK** button in the confirmation dialog box.

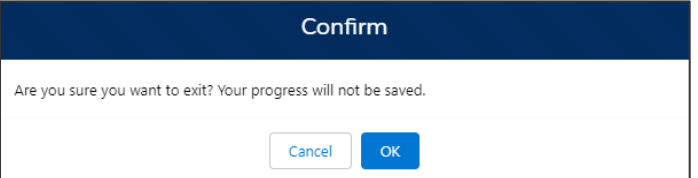

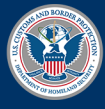

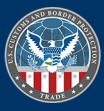

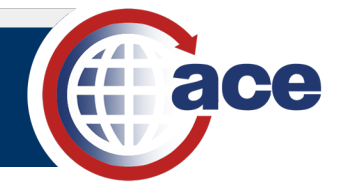

#### **ADD ADDRESS INFORMATION**

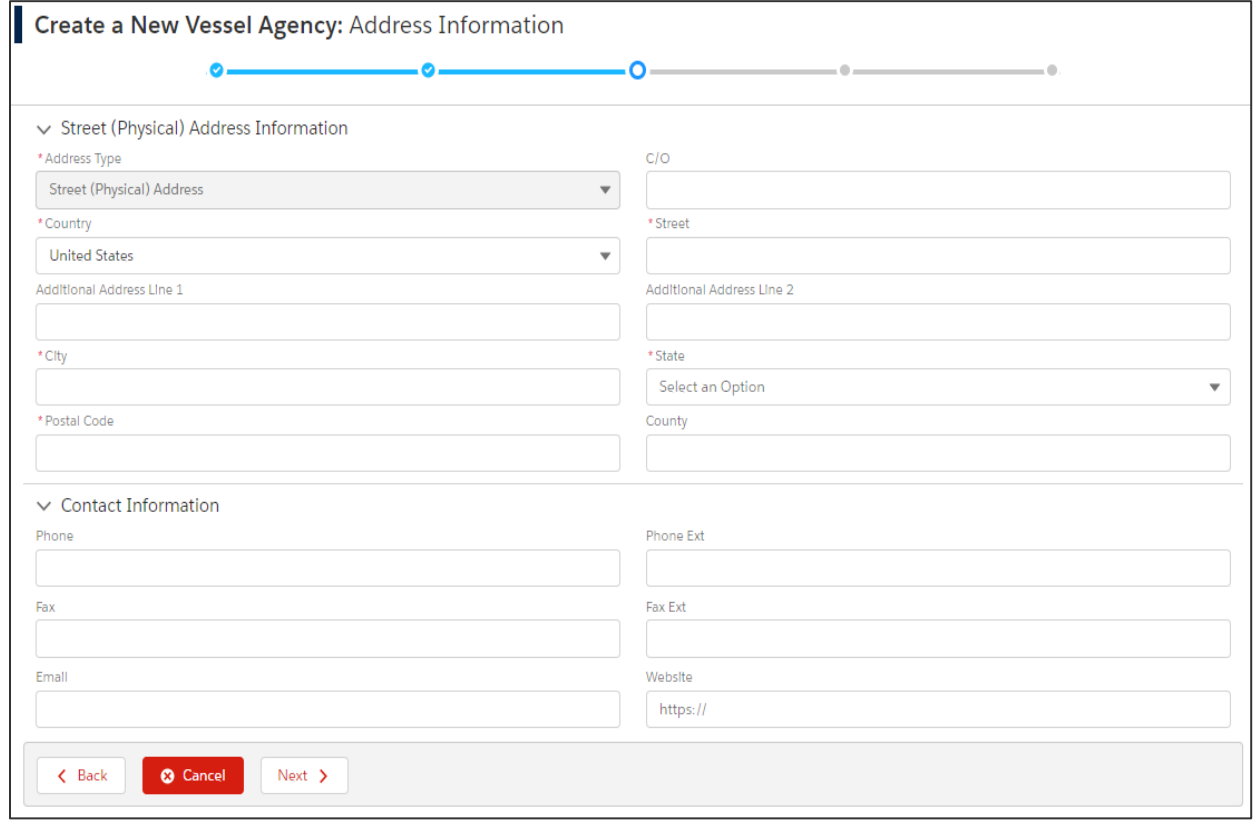

#### 12. In the **Street (Physical) Address Information** section:

隐

**NOTE**: The **\*Address Type** field is prefilled with **Street (Physical) Address** by default and not editable.

- a. If applicable, in the prefilled **\*Country** field, select the drop-down menu and select an option.
- b. In the **\*Street** field, type the *physical street address*.
- c. In the **\*City** field, type the *name of the city*.
- d. Select the **\*State** drop-down menu and select a state option.
- e. In the **\*Postal Code** field, type the *postal code*.
- f. Complete other fields, as appropriate.
- 13. In the **Contact Information** section, type a *value* to complete the appropriate fields for a contact at the physical street address.

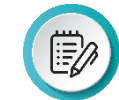

**NOTE**: The **Website** field must begin with https://.

14. Select the **Next >** button.

The **Validate Address** dialog box displays.

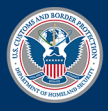

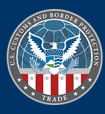

Topic 2: Create a Vessel Agency (Modernized Portal)

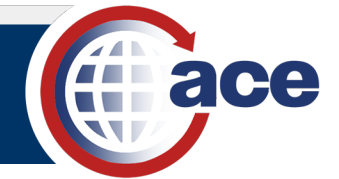

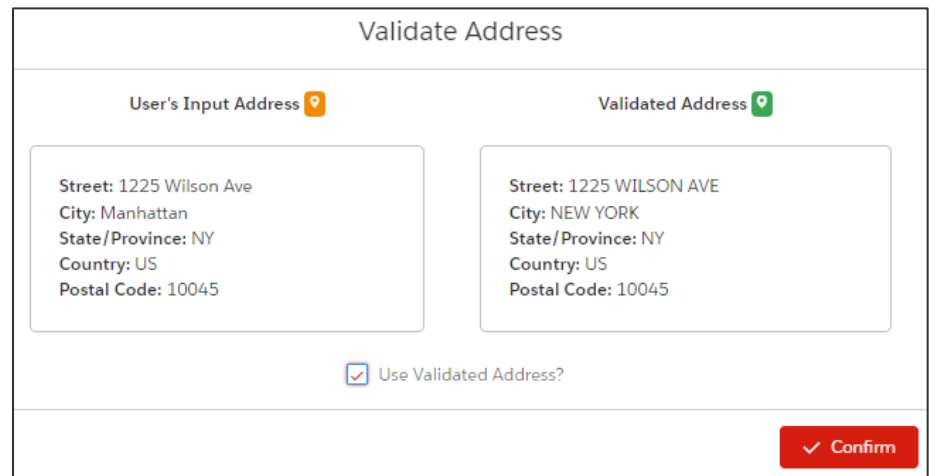

15. Select the **Confirm** button to confirm the validated address.

The **Create a New Vessel Agency: Contact Information** pane displays.

#### **ADD CONTACT INFORMATION**

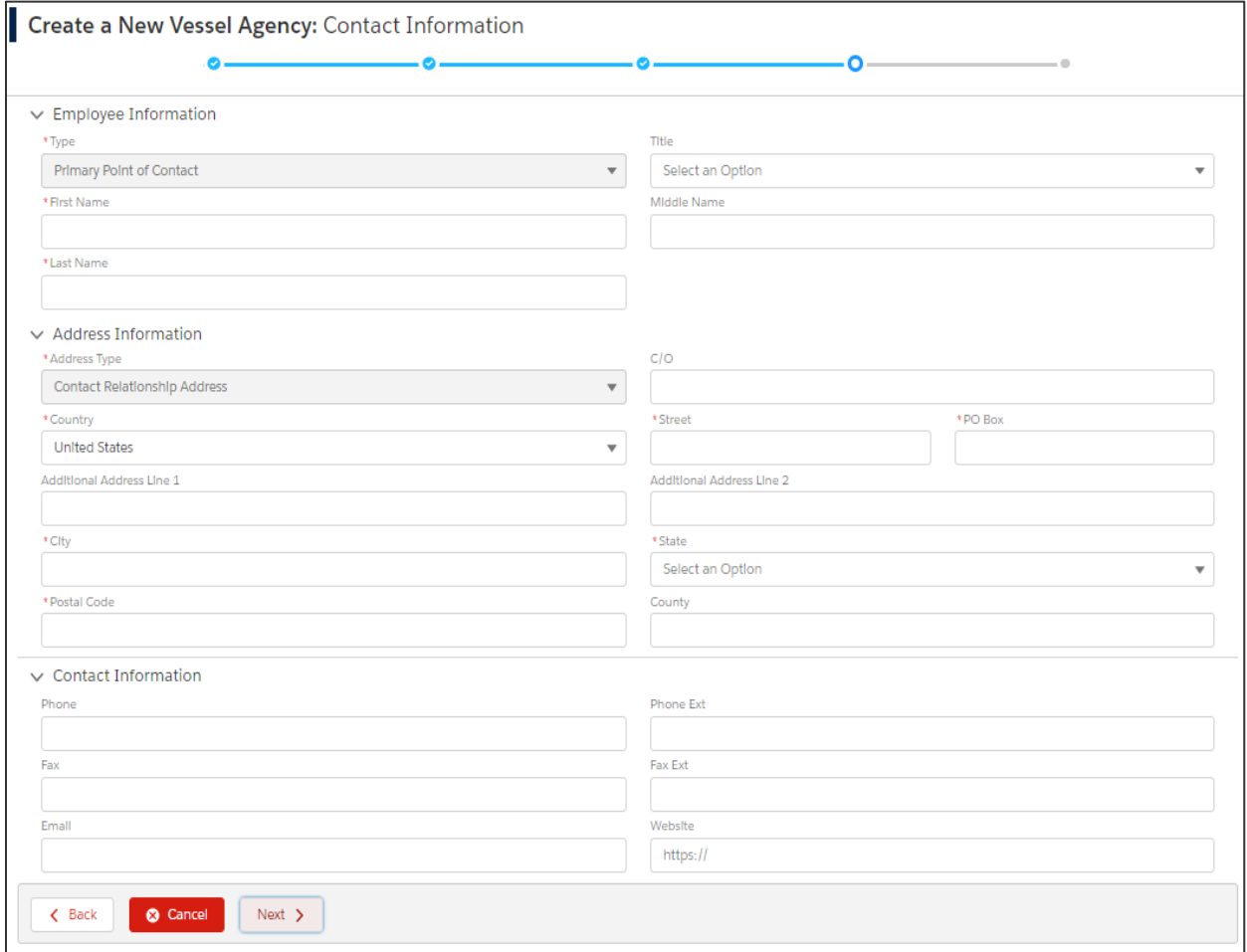

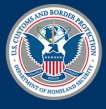

U.S. Customs and<br>Border Protection

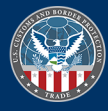

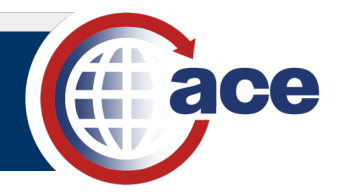

#### 16. In the **Employee Information** section:

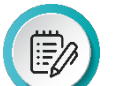

**NOTE**: The **\*Type** field is prefilled with **Primary Point of Contact** by default and not editable.

- a. In the **\*First Name** field, type the *first name of the primary point of contact*.
- b. In the **\*Last Name** field, type the *last name of the primary point of contact*.
- c. If applicable, in the **Title** drop-down menu, select a title option.
- d. If applicable, in the **Middle Name** field, type a *middle name*.
- 17. In the **Address Information** section:

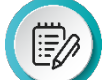

**NOTE**: The **\*Address Type** field is prefilled with **Contact Relationship Address** by default and not editable.

- a. If applicable, in the prefilled **\*Country** field, select the drop-down menu and select an option.
- b. If applicable, in the **\*Street** field, type the *street address*.
- c. If applicable, in the **\*PO Box** field, type the *PO box number*.
- d. In the **\*City** field, type the *name of the city*.
- e. Select the **\*State** drop-down menu and select a state option.
- f. In the **\*Postal Code** field, type the *postal code*.
- g. Complete other fields, as appropriate.
- 18. In the **Contact Information** section, type a *value* to complete the appropriate fields for the primary point of contact.
- 19. Select the **Next >** button.

The **Validate Contact Relationship Address** dialog box displays.

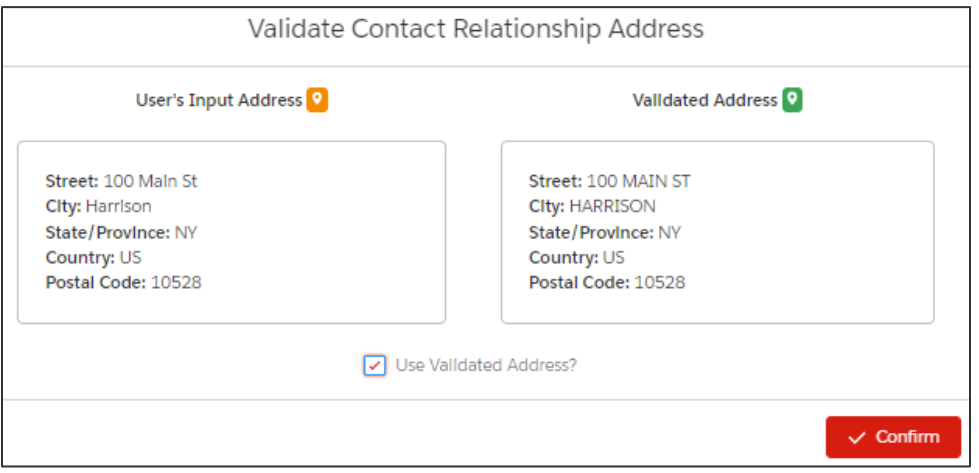

20. Select the **√Confirm** button to confirm the validated address.

The **Create a New Vessel Agency: Review** pane displays.

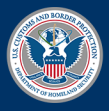

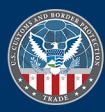

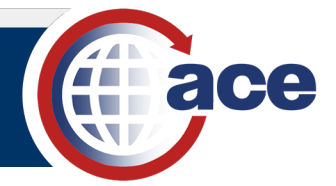

#### **REVIEW ACCOUNT INFORMATION**

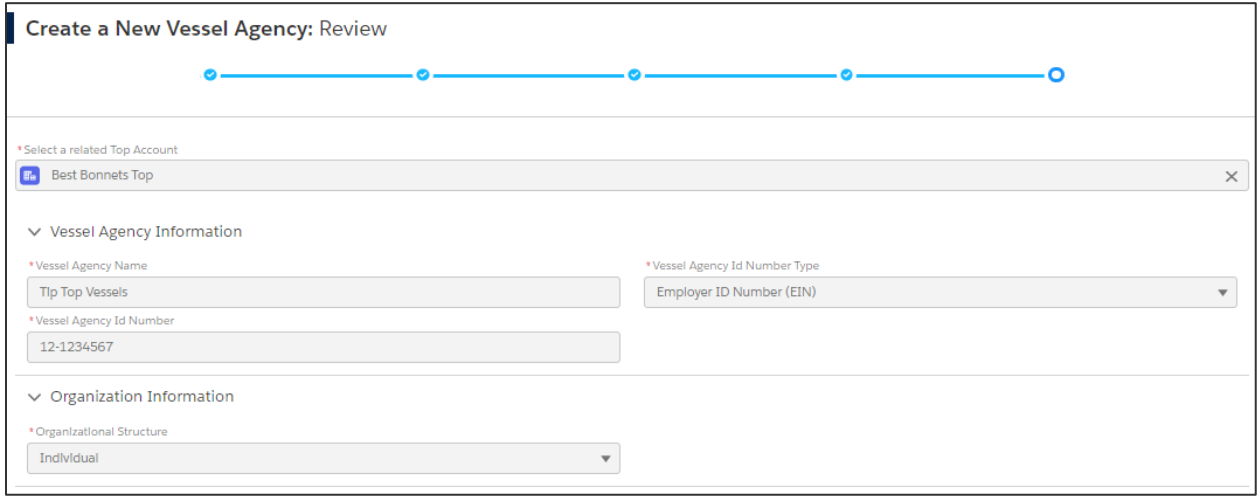

- 21. In the **Create a New Vessel Agency: Review** pane, review the added vessel agency account information, scrolling down to review all fields.
- 22. At the bottom, select the **Save** button to save the vessel agency account.

The **Account Successfully Created** message displays.

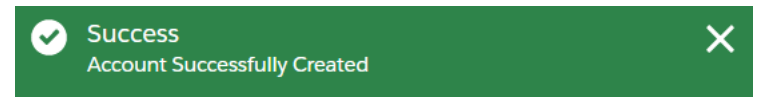

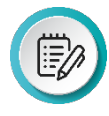

**NOTE**: Use the **< Back** button if needed to navigate to previous sections to update information. Then, select the **Next >** button to return to the **Review** pane and select the **Save** button. Select the **Cancel** button instead of the **Save** button to cancel adding the account.

The associated top account and new vessel agency account display in the left **Account Navigation** pane and the **Account Name** and account information display on the right.

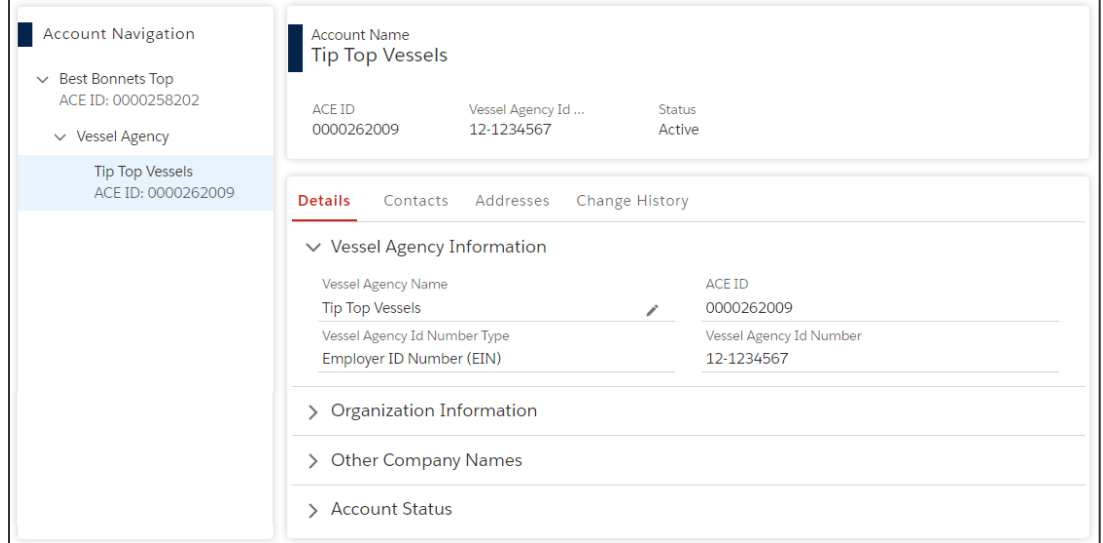

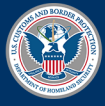

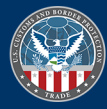

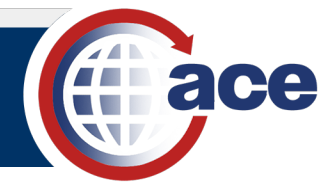

## <span id="page-9-0"></span>*TOPIC 3: CREATE A NEW USER (LEGACY PORTAL)*

#### **INTRODUCTION**

The process to create a new user remains in the Legacy ACE Portal. Use the User Access view to set up trade user roles. Only the Trade Account Owner (TAO) or Proxy Trade Account Owner (PTAO) can add new users to the account and assign access permissions. User roles include:

- TAO Has Portal access and can update the Business Activity Log, Action Plan, account structure, and create account users and proxy users. The TAO can serve as a contact on the account.
- PTAO Has Portal access and can update the Business Activity Log, Action Plan, account structure, and create account users and proxy users. The PTAO can serve as a contact on the account. The PTAO cannot create another PTAO.
- Account User Has Portal access and has read/write access to the Business Activity Log and Action Plan. The Account User can serve as a contract on the account.
- Trade Contact Does not have access to the Portal. The Trade contact's information is displayed in the Portal as a reference contact for one or more parts of the Trade account.

#### *CREATE A NEW USER*

- 1. In the ACE Secure Data Portal, select the **Tools** tab.
- 2. In the **Task Selector** panel, select **User Access**.

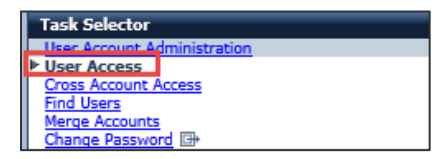

- 3. In the **User Access** panel:
	- a. In the **Add User** field, select **Create New User** from the drop-down menu.
	- b. Select the **Continue** button.
	- c. In the **\*First Name:** field, type the *new user's first name*.
	- d. In the **\*Last Name:** field, type the *new user's last name*.
	- e. In the **\*Date of Birth:** field, select a date from the **Calendar** icon.

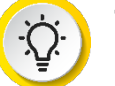

**TIP:** You can also type a date of birth in mm/dd/yyyy format.

f. In the **\*Country:** field, select a country from the dropdown menu.

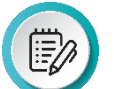

**NOTE:** The country defaults to USA.

g. In the **\*Street Address:** field, type the *new user's address*.

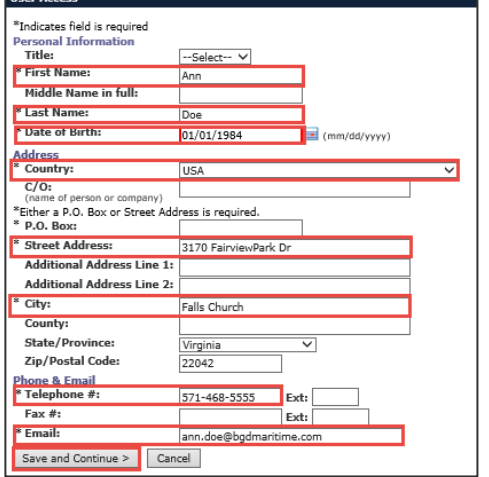

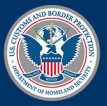

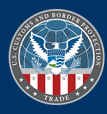

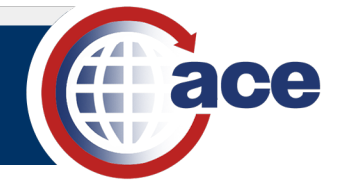

- h. In the **\*City:** field, type the *city for the address.*
- i. In the **\*Telephone #:** field, type the *new user's phone number*.
- j. In the **\*Email:** field, type the *new user's email address.*
- k. Select the **Save and Continue >** button.

**NOTE:** An **Address has been standardized** message displays.

- l. Select the **Save and Continue >** button.
- 4. In the **User Access** panel:
	- a. In the **\*User Role:** field, select a user role radio button.
	- b. In the **\*Access to Top Account:** field, select the **Yes** or **No** radio button.
	- c. Select the **Continue** button.
- 5. In the **Single Sign-on Partner Access** section:

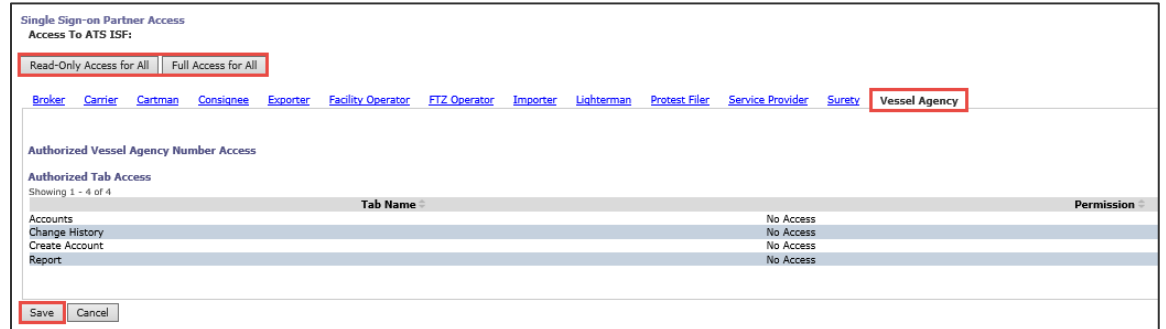

- a. Select the **Vessel Agency** tab.
- b. Select either the **Read-Only Access for All** or the **Full Access for All** button.
- c. Select the **Save** button.

The page refreshes and the access selected displays.

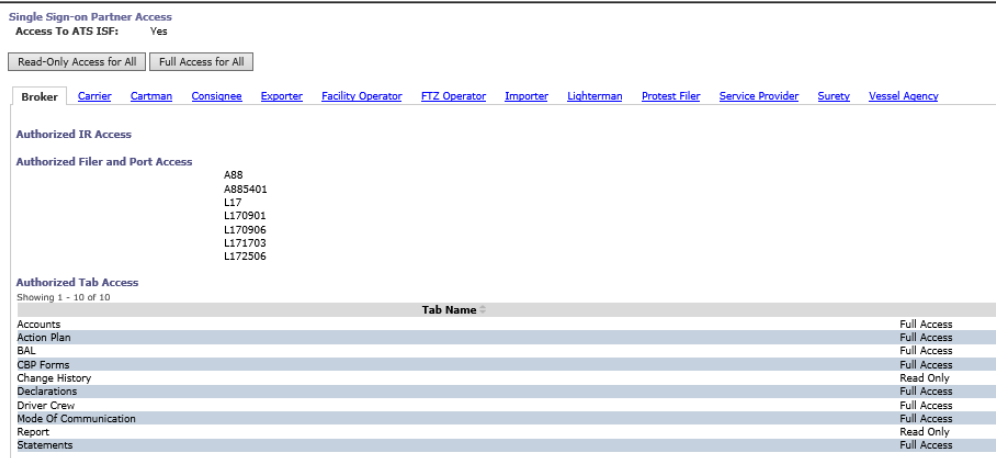

The new user displays in the list.

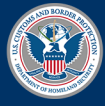

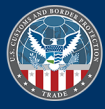

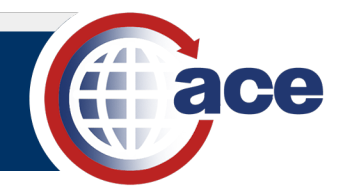

## <span id="page-11-0"></span>*TOPIC 4: ADD EXISTING USERS TO AN ACCOUNT (LEGACY PORTAL)*

#### **INTRODUCTION**

In addition to creating new users, TAOs and PTAOs can add an existing user to their Portal account. This process remains in the Legacy ACE Portal. An existing user is someone who already has an ACE user ID and password. You will need the user's ID or Shared Secret to add him/her to an account.

#### *ADD EXISTING USERS TO AN ACCOUNT*

- 1. In the **Tools** tab, in the **Task Selector** panel, select **User Access**.
- 2. In the **User Access** panel:

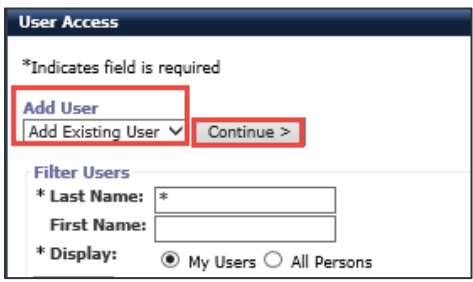

- a. In the **Add User** field, select **Create New User** from the drop-down menu.
- b. Select the **Continue** button.
- 3. In the **\*First Name:** field, type the *existing user's first name*.
	- a. In the **\*Last name:** field, type the *existing user's last name*.
	- b. In the **\*Existing User ID:** field, type the *existing user's shared secret*.
	- c. Select the **Continue** button.
- 4. In the **User Access** panel:

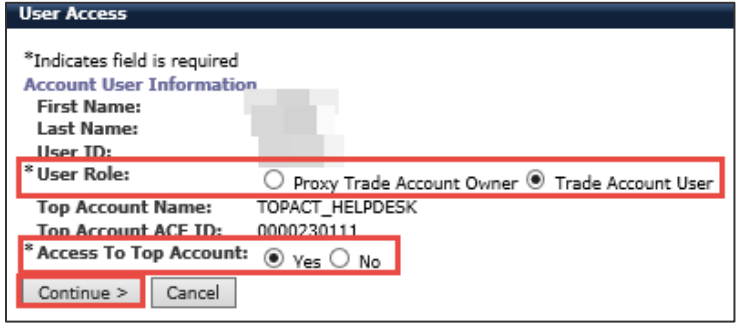

- a. In the **\*User Role:** field, select a user role radio button.
- b. In the **\*Access to Top Account:** field, select the **Yes** or **No** radio button,
- c. Select the **Continue** button.
- 5. In the **Single Sign-on Partner Access** section:

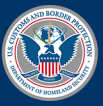

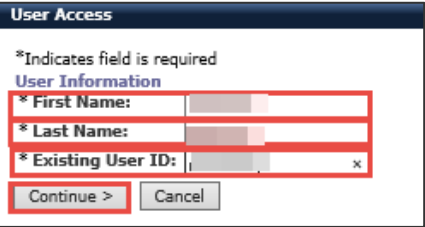

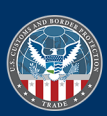

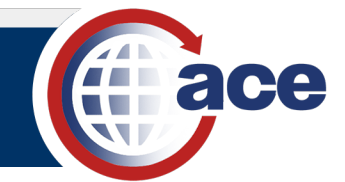

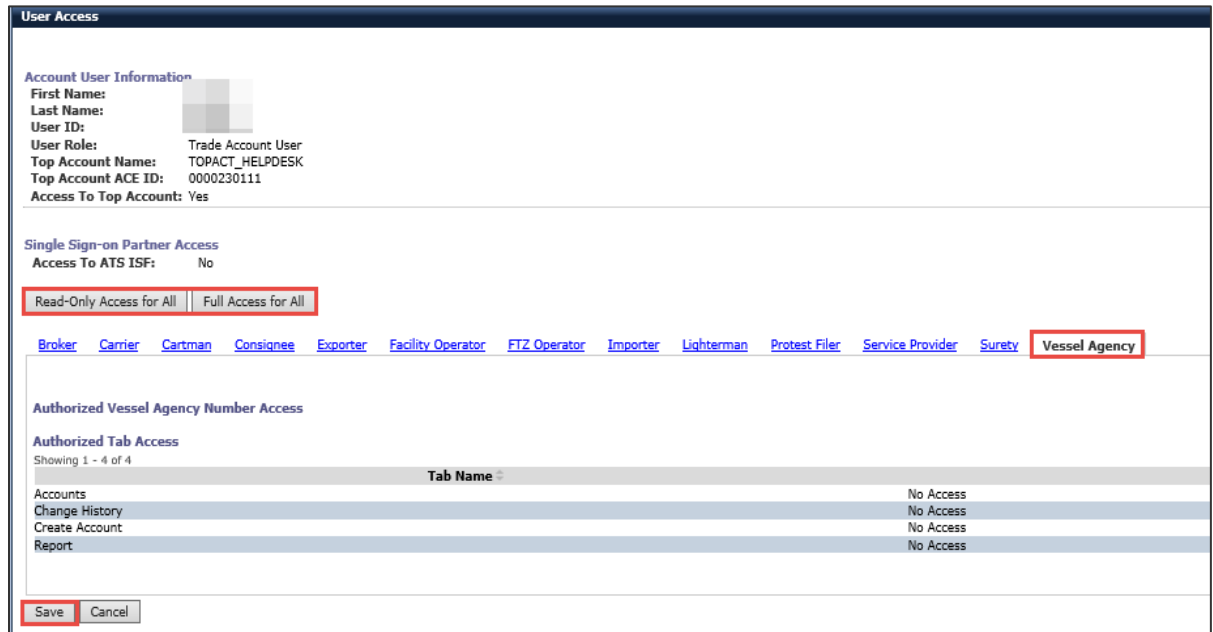

- a. Select the **Vessel Agency** tab.
- b. Select either the **Read-Only Access for All** or the **Full Access for All** button.
- c. Select the **Save** button.

The page refreshes and the access selected displays.

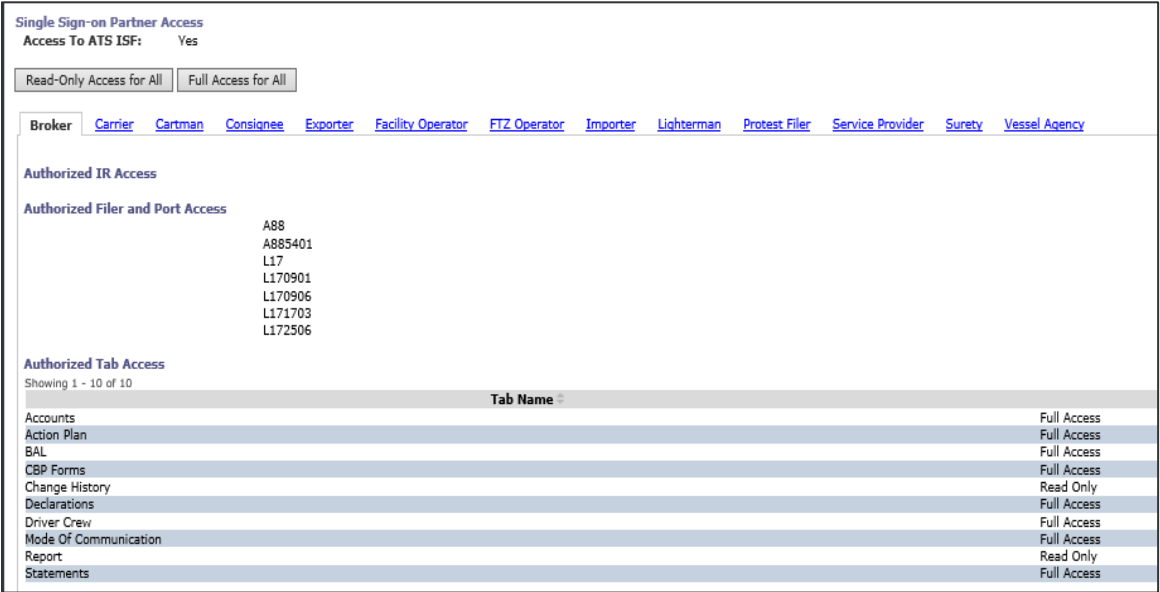

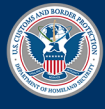

U.S. Customs and<br>Border Protection

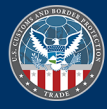

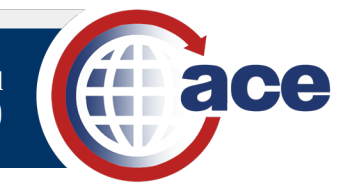

Acco

Accounts  $\land$ 

Vessel Agency

Surety

## <span id="page-13-0"></span>*TOPIC 5: ADD/EDIT A VESSEL AGENCY ACCOUNT CONTACT (MODERNIZED PORTAL)*

#### **INTRODUCTION**

Use the Modernized ACE Portal to add a contact to the vessel agency account. You can also edit the address information of an existing contact. Fields with an asterisk are required.

#### *ADD A CONTACT TO THE VESSEL AGENCY ACCOUNT*

1. In the **Welcome to ACE** homepage, select the **Accounts** drop-down menu and select the **Vessel Agency** option.

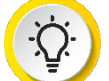

**TIP:** If you recently viewed the vessel agency account, select it in the **Recently Viewed Accounts** list.

2. In the **Vessel Agency Accounts** list, in the **Vessel Agency Name** column, select a vessel agency name hyperlink.

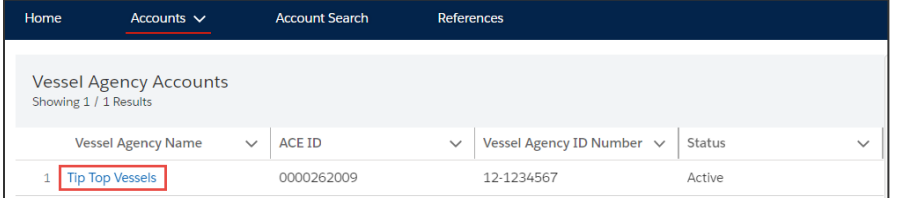

3. In the vessel agency pane that displays:

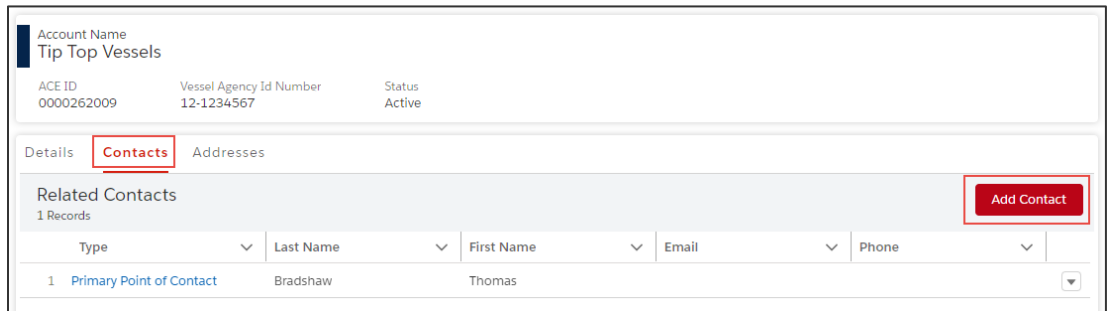

- a. Select the **Contacts** tab.
- b. Select the **Add Contact** button.
- 4. In the **Create a New Contact** dialog box, in the **Employee Information** section:

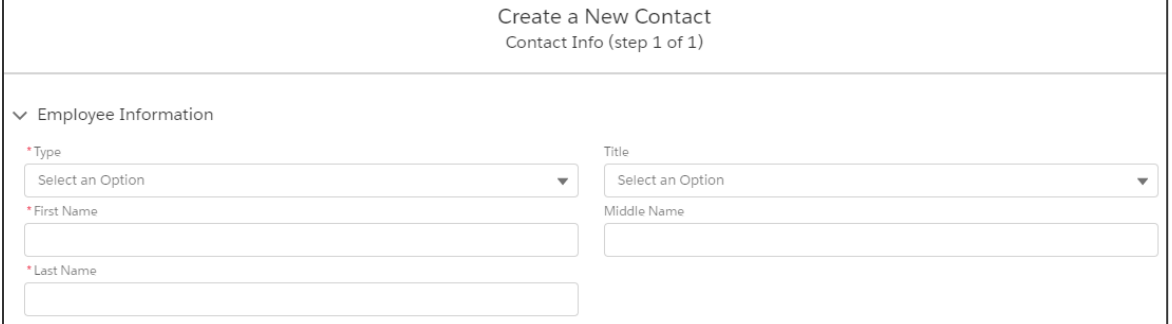

a. In the **\*Type** drop-down menu, select the type of contact.

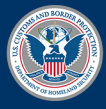

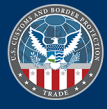

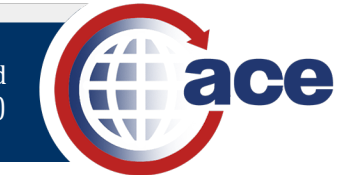

- b. In the **\*First Name** field, type the *contact's first name*.
- c. In the **\*Last Name** field, type the *contact's last name*.
- d. Complete other fields, as appropriate.

#### 5. In the **Address Information** section:

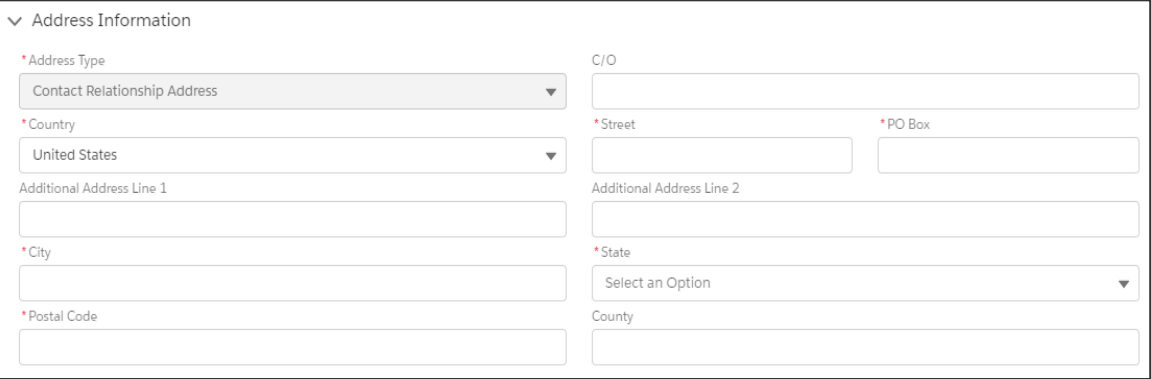

## **NOTE:** The **\*Address Type** field is prefilled by default and not editable.

- a. If applicable, in the prefilled **\*Country** field, select the drop-down menu and select an option.
- b. If applicable, in the **\*Street** field, type the *contact's street address*.
- c. If applicable, in the **\*PO Box** field, type the *contact's PO box number*.
- d. In the **\*City** field, type the *city*.
- e. In the **\*State** drop-down menu, select the state.
- f. In the **\*Postal Code** field, type the *postal code.*
- g. Complete other fields, as appropriate.
- 6. In the **Contact Information** section:

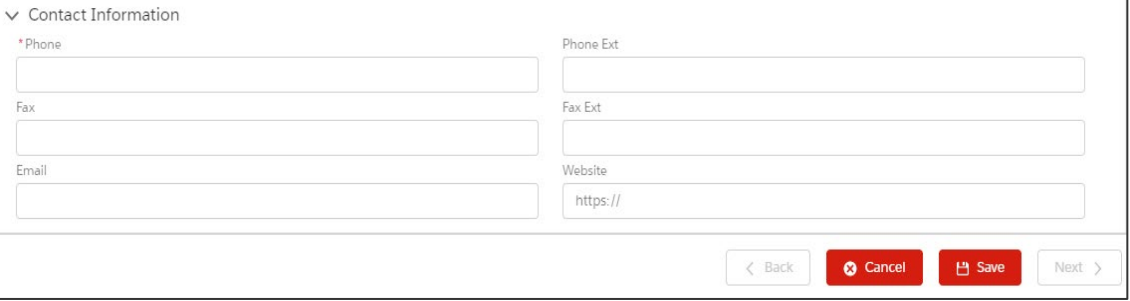

- a. In the **\*Phone** field, type the *contact's phone number*.
- b. Complete other fields, as appropriate.

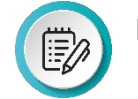

**NOTE:** The **Website** field must begin with https://.

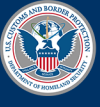

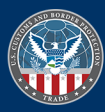

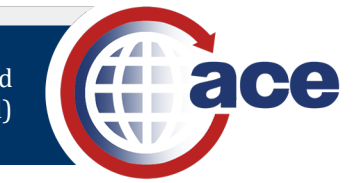

7. Select the **Save** button.

The **Validate Contact Relationship Address** dialog box displays.

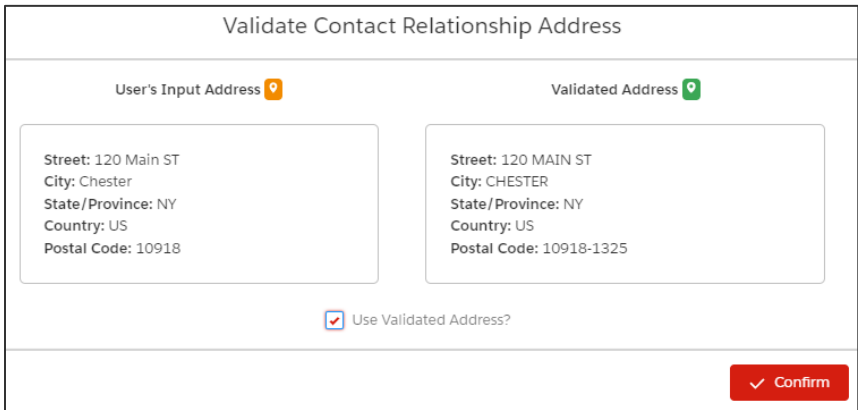

8. Select the **Confirm** button to confirm the validated address.

The **Contact created successfully** message displays.

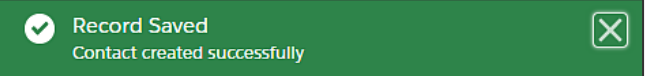

The added contact displays in the **Contacts** list.

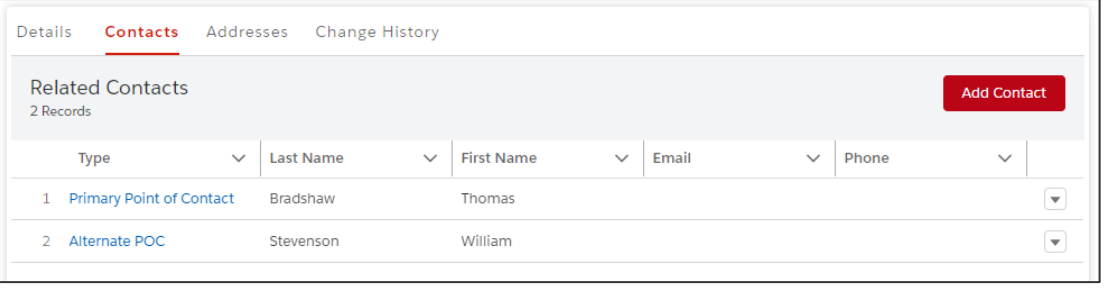

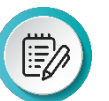

**NOTE**: To remove a contact, select the down arrow to the far right and select the **Remove Contact** drop-down option.

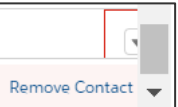

#### *EDIT THE ADDRESS OF A CONTACT*

1. In the **Contacts** tab, in the **Type** column, select the type of contact hyperlink for the contact to edit.

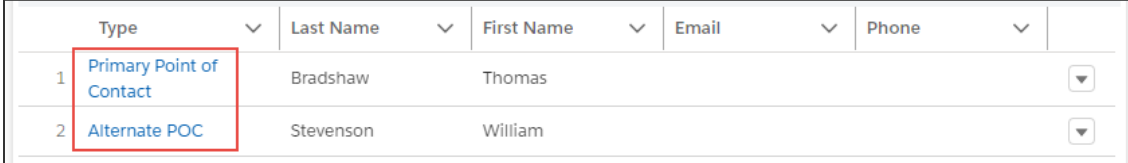

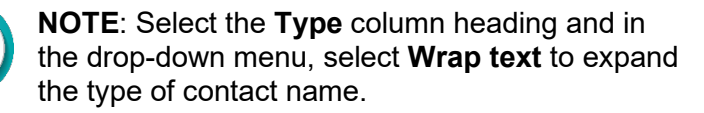

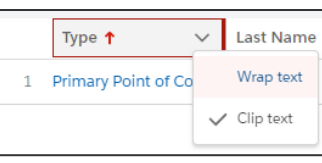

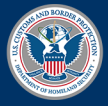

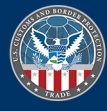

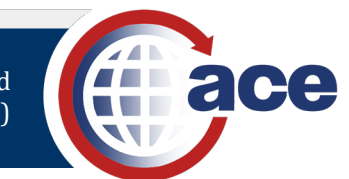

2. In the contact pane that displays, select the **Addresses** tab.

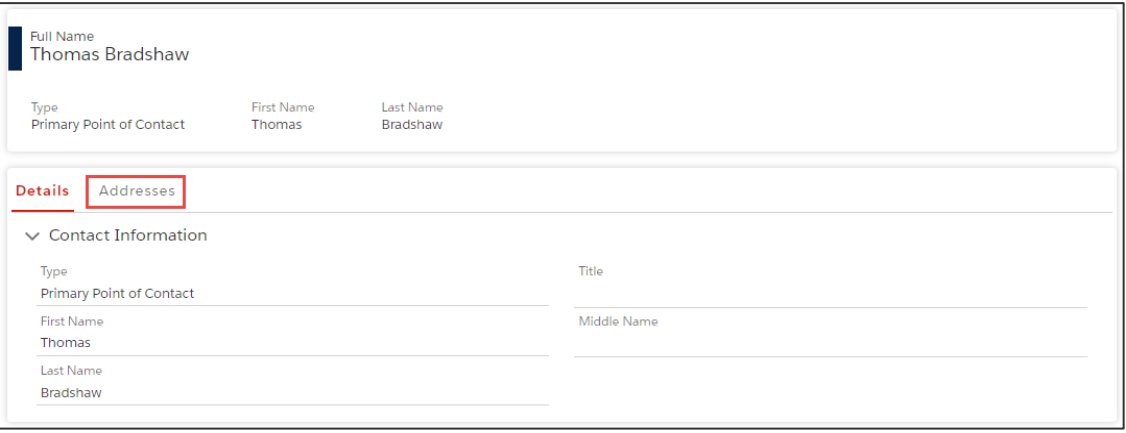

1.≣%

**NOTE**: The contact **Details** information is not editable.

3. In the **Addresses** tab, in the **Address Type** column, select the **Contact Relationship Address** hyperlink.

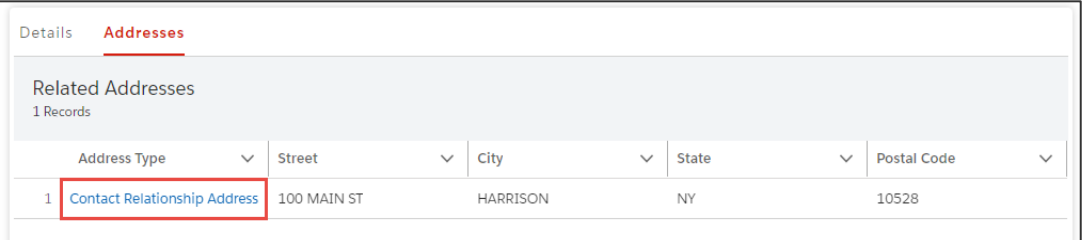

4. In the contact address pane that displays, select an **Edit** icon  $\rightarrow$ .

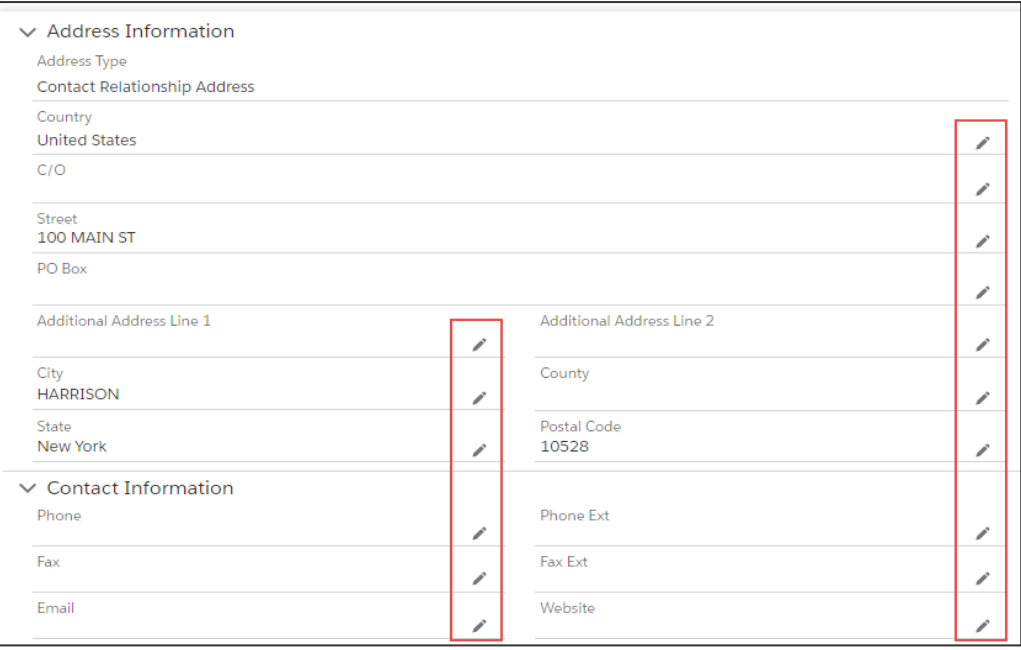

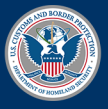

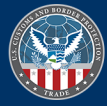

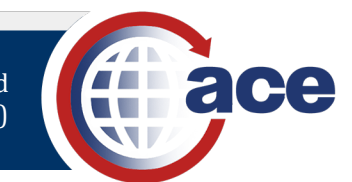

5. In the edit pane that displays:

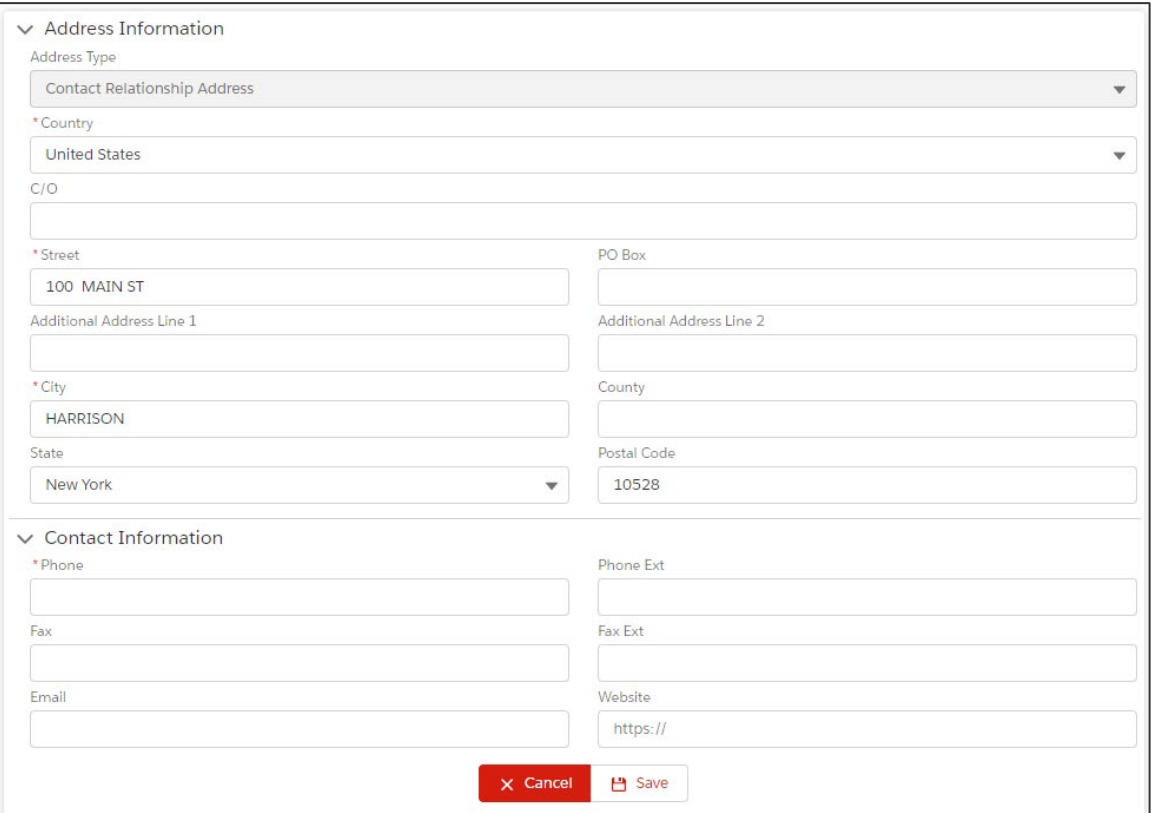

- a. Select the appropriate field(s) to edit and type a *value* or select an option.
- b. Select the **Save** button.

The **Address Update Successful** message displays.

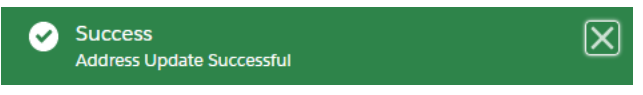

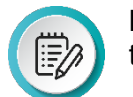

**NOTE**: For address edits, the **Validate Address** dialog box displays to confirm the address with the **Confirm** button.

6. In the **Account Navigation** pane on the left, select the vessel agency account name to return to the vessel agency account pane.

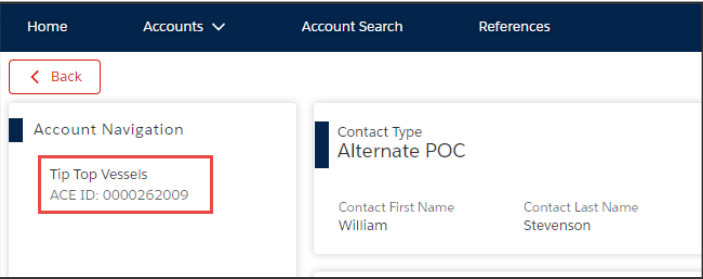

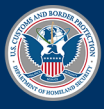

U.S. Customs and **Border Protection** 

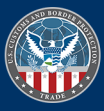

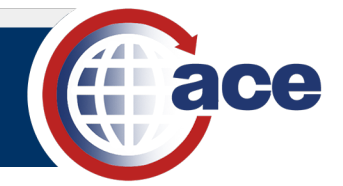

## <span id="page-18-0"></span>*TOPIC 6: ADD/EDIT A VESSEL AGENCY ADDRESS (MODERNIZED PORTAL)*

#### **INTRODUCTION**

Use the Modernized ACE Portal to add an address to an account. You can also edit the address information. Fields with an asterisk are required.

#### *ADD AN ADDRESS*

1. In the **Welcome to ACE** homepage, select the **Accounts** drop-down menu and select the **Vessel Agency** option.

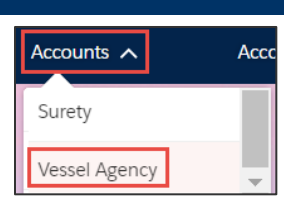

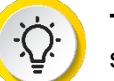

**TIP:** If you recently viewed the vessel agency account, select it in the **Recently Viewed Accounts** list.

2. In the **Vessel Agency Accounts** list, in the **Vessel Agency Name** column, select a vessel agency name hyperlink.

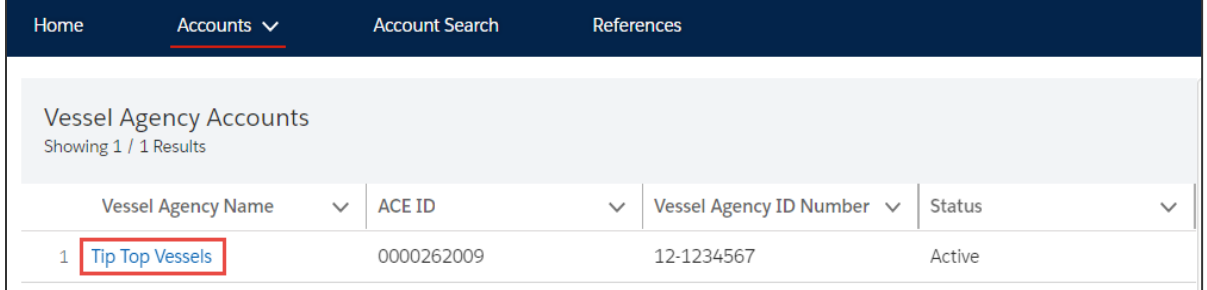

3. In the vessel agency pane that displays:

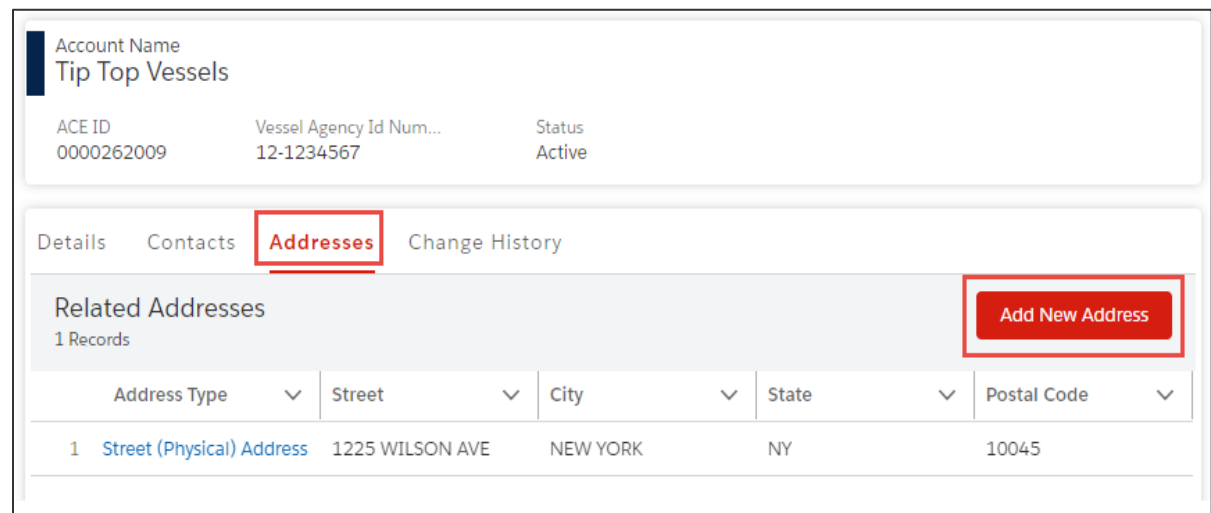

- a. Select the **Addresses** tab.
- b. Select the **Add New Address** button.

The **Create a New Address** dialog box displays.

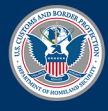

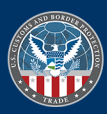

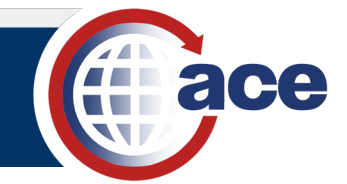

4. In the **Create a New Address** dialog box, in the **Address Information** section:

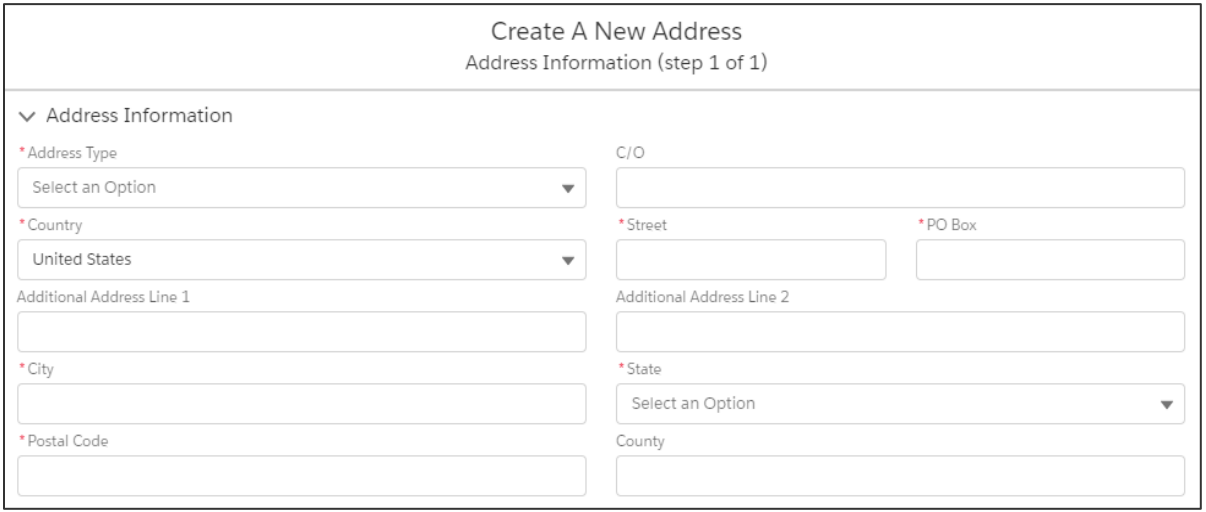

- a. In the **\*Address Type** drop-down menu, select an option.
- b. If applicable, in the prefilled **\*Country** field, select the drop-down menu and select an option.
- c. If applicable, in the **\*Street** field, type the *street address*.
- d. If applicable, in the **\*PO Box** field, type the *PO box number*.
- e. In the **\*City** field, type the *city*.
- f. In the **\*State** drop-down menu, select the state.
- g. In the **\*Postal Code** field, type the *postal code.*
- h. Complete other fields, as appropriate.
- 5. In the **Contact Information** section, type a *value* to complete the appropriate field(s).

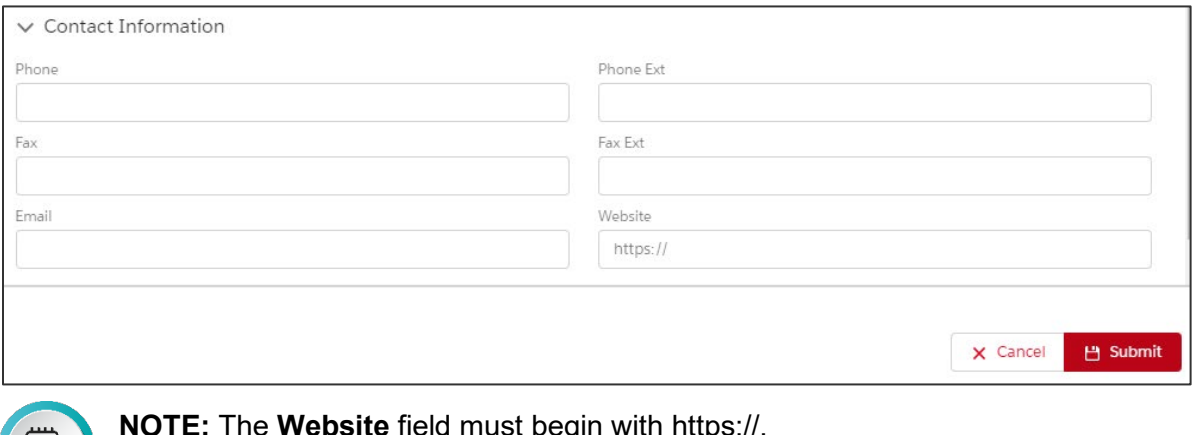

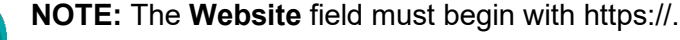

6. Select the **Submit** button.

The **Validate Address** dialog box displays.

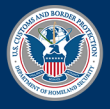

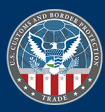

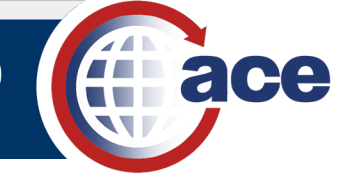

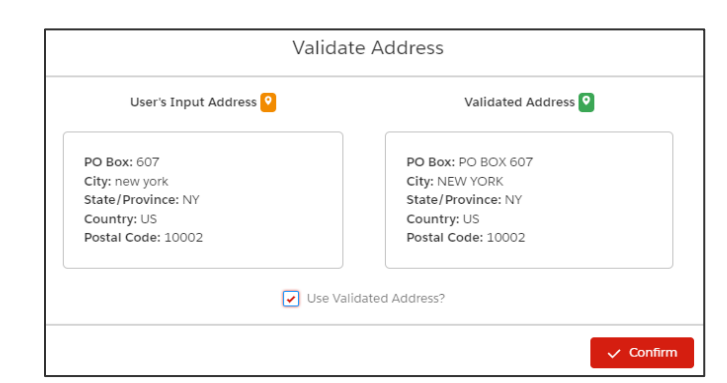

7. Select the **Confirm** button to confirm the validated address.

The new address displays in the **Addresses** tab.

#### *EDIT AN ADDRESS*

- 1. Locate the vessel agency account with the address to edit.
- 2. In the vessel agency pane, select the **Addresses** tab.

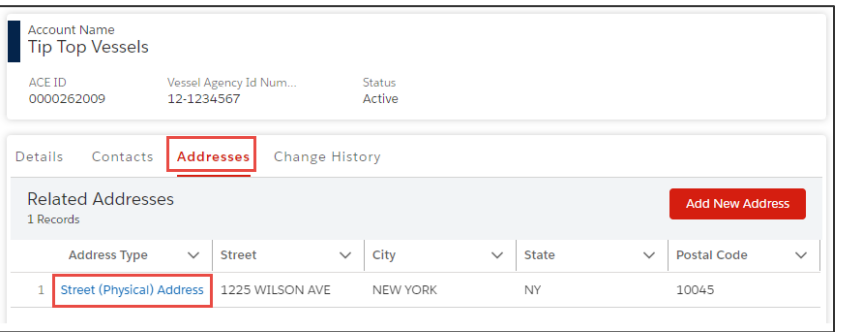

3. In the **Address Type** column, select the appropriate address hyperlink.

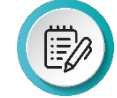

**NOTE**: In the **Address Type** column heading dropdown menu, the **Wrap text** option expands the type of address name.

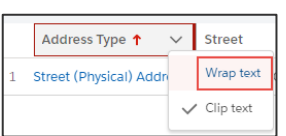

4. In the address pane that displays, select an **Edit** icon  $\blacksquare$ .

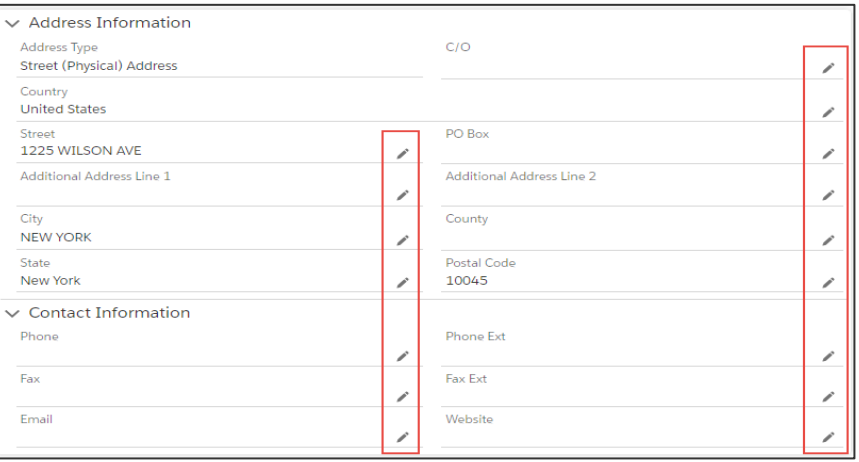

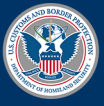

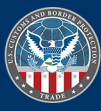

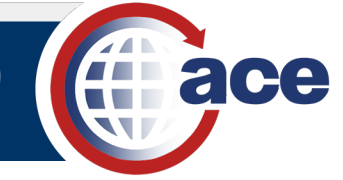

5. In the edit pane that displays:

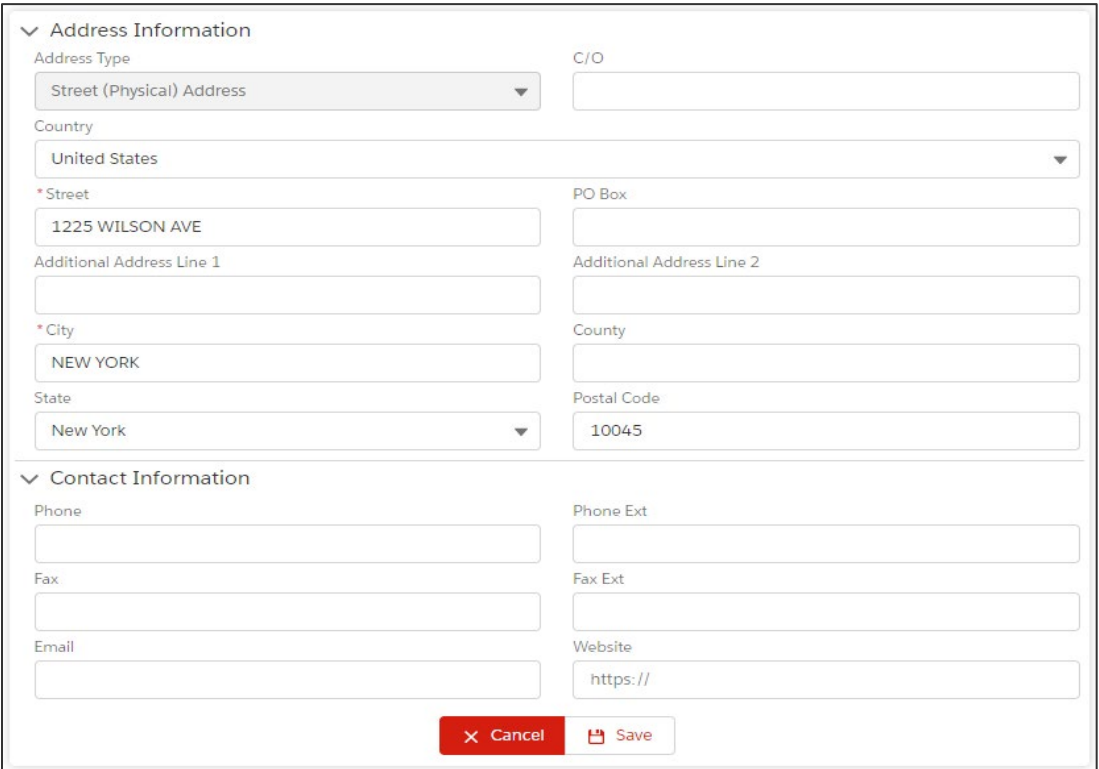

- a. In the **Address Information** section, type a *value* or select an option to edit the appropriate address field(s).
- b. In the **Contact Information** section, type a *value* or select an option to edit the appropriate contact field(s).
- c. Select the **Save** button.

The **Validate Address** dialog box displays for updated address fields.

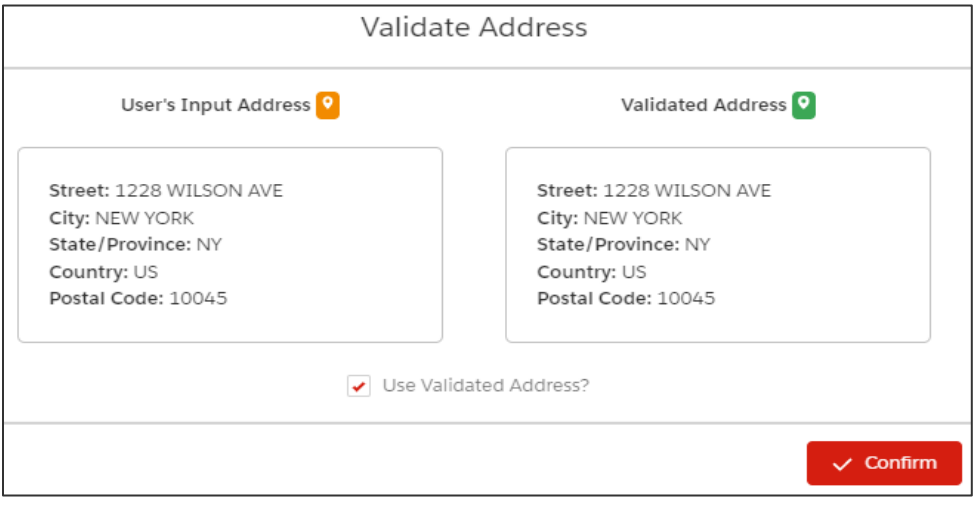

d. Select the **Confirm** button.

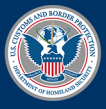

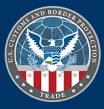

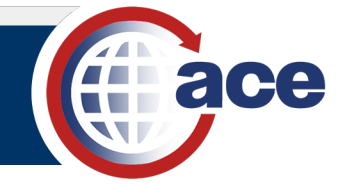

e. The Address Update Successful message displays.

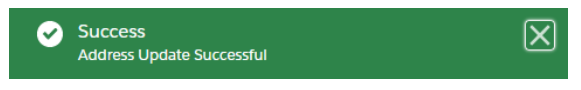

6. In the **Account Navigation** pane on the left, select the vessel agency account name to return to the vessel agency account details pane.

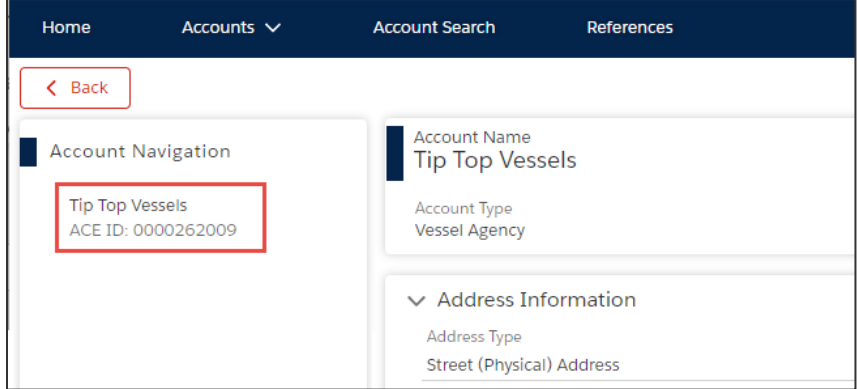

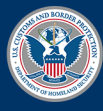

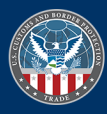